### **Overview**

CSU Long Beach provides Signature Authority to certain individuals to approve various transactions, based on their "Level" in the organization. Within each department, the Dean or Associate Vice President (Level 3) is responsible for the overall operations of the department and may assign signature authority to certain employees in compliance with Signature Authority policy. Signature authority is granted by Business Unit, then by Department or Fund.

The Delegation of Authority Form is required to add or update authorization for certain Departments and/or Funds. The routing of the form is through email and will ensure that the Requestor, Delegation Approver and FISCOA (fiscoa@csulb.edu) all have electronic copies of the Delegation of Authority Form. This document further describes the process for accessing and completing the Delegation of Authority Form.

### **Common Questions**

### **Where can I find the CSULB Signature Authority Guideline?**

The CSULB Signature Authority Guideline can be found at [http://daf.csulb.edu/admin\\_guidelines/sig\\_auth.html.](http://daf.csulb.edu/admin_guidelines/sig_auth.html)

This guideline is for the LBCMP – CSU Long Beach, LBFDN – Research Foundation, and LB40R – 49er Foundation Business Units.

### **Who approves the Delegation of Authority Form?**

The Requestor must route the form to a person who is authorized to approve the delegation request. Delegation Approver's must be Level 3 or above or be a specified designee. If a Level 3 is specified on the form, they are permitted to approve forms not only for granting themselves to Departments and/or Funds within their area of responsibility, but also granting for Level 4&5's within their area of responsibility.

**Note:** For the Research Foundation, LBFDN, the Senior Director of Sponsored Programs, has been authorized to be the Delegation Approver for all ORSP related Funds.

### **Do we need to specify Level 1 and Level 2's on the Delegation of Authority Form?**

Level 1 is not required and Level 2's are only required on newly created Departments, not Funds. It is assumed Level 1 has authority for all Departments and/or Funds within all Business Units, and Level 2 will have authorization for all Departments within their Division (DOA is at the Department only). However, a Signature Authorization Form for Financial & Human Resources Transactions must be completed and on file for both Level 1 & 2.

### **Can I add attachments to the Chartfield Request Form?**

Yes, you can add attachments to the Chartfield Request Form.

### **What software is required to submit the form?**

The workflow submission process on the Delegation of Authority Form requires Adobe Acrobat Professional.

#### **Where to send the Form?**

Completed forms, or questions regarding form completion or submission, should be sent to [fiscoa@csulb.edu.](mailto:fiscoa@csulb.edu)

### **Completing & Submitting the Delegation of Authority Form**

Once the Delegation of Authority Form has been accessed, the next step is to complete the Form.

#### **Request Type**

In this section, select the Delegation of Authority Request Type.

**Request Type** 

Add a new Fund or Department to Delegation Authority

O Update Existing Delegation Authority

Replace and Inactivate Delegation Authority

C Inactivate Delegation Authority

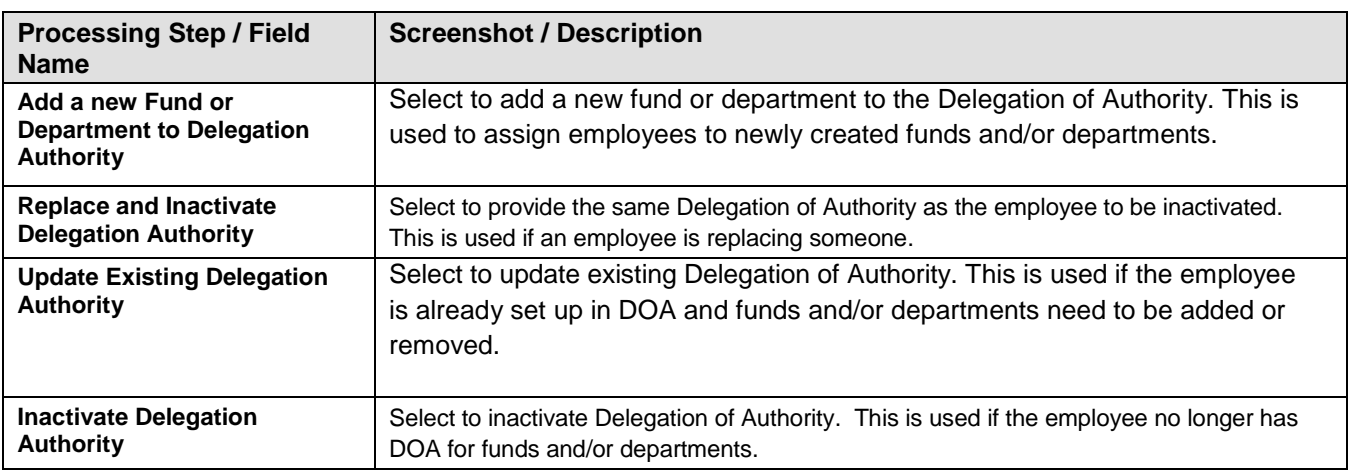

### **Business Units**

In this section, select the Business Unit in which the Delegation of Authority should be set up in.

LBCMP **Business Units LBFDN**  $\Box$ LB49R

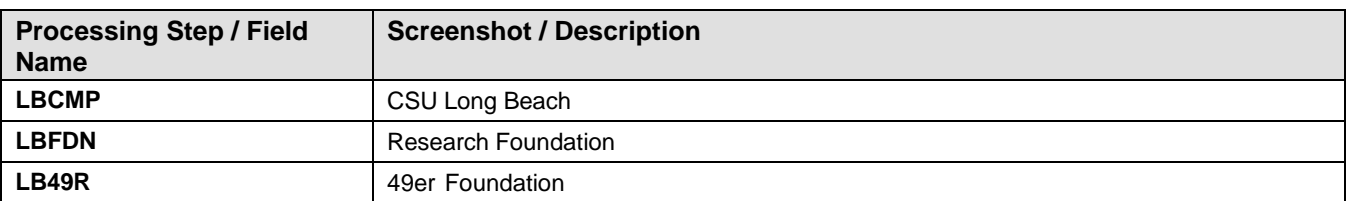

### **The following sections are applicable to the selected Request Type**

### **Add a new Fund or Department to Delegation Authority**

This section will be enabled when Add a new Fund or Department to Delegation Authority is chosen in the Request Type section. This is used to assign employees to newly created funds and/or departments.

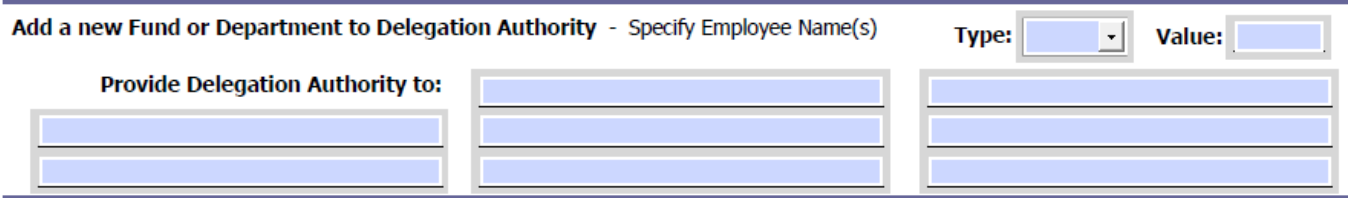

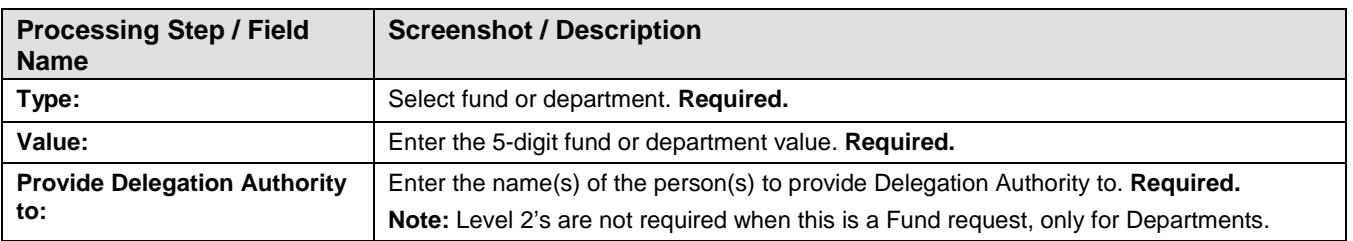

### **Replace and Inactivate Delegation Authority**

This section will be enabled when Replace and Inactivate Delegation Authority is selected in the Request Type section. This is used if an employee is replacing someone.

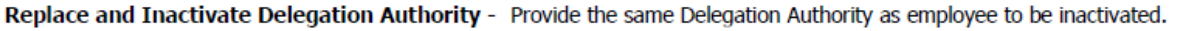

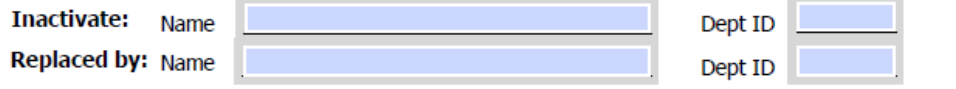

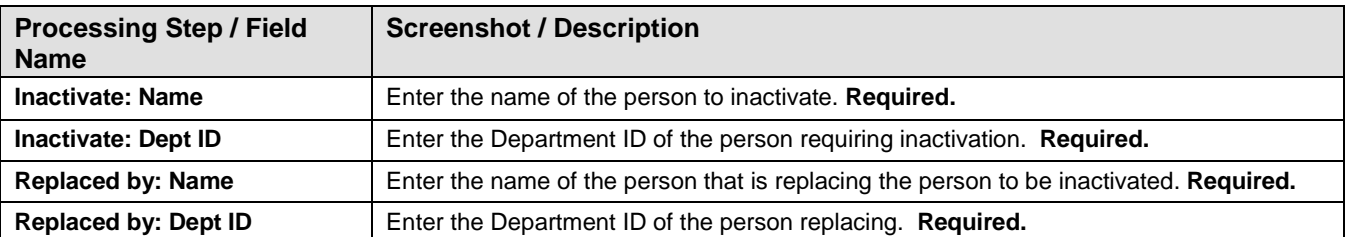

### **Update Existing Delegation Authority**

This section will be enabled when Update Existing Delegation Authority is chosen in the Request Type section. This is used if the employee is already set up in DOA and funds and/or departments need to be added or removed.

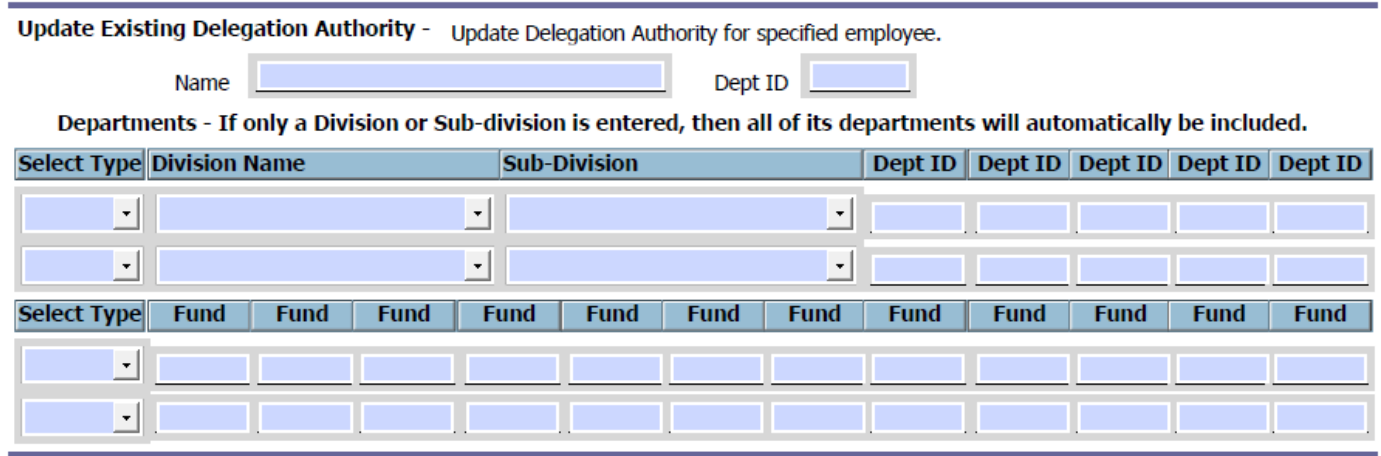

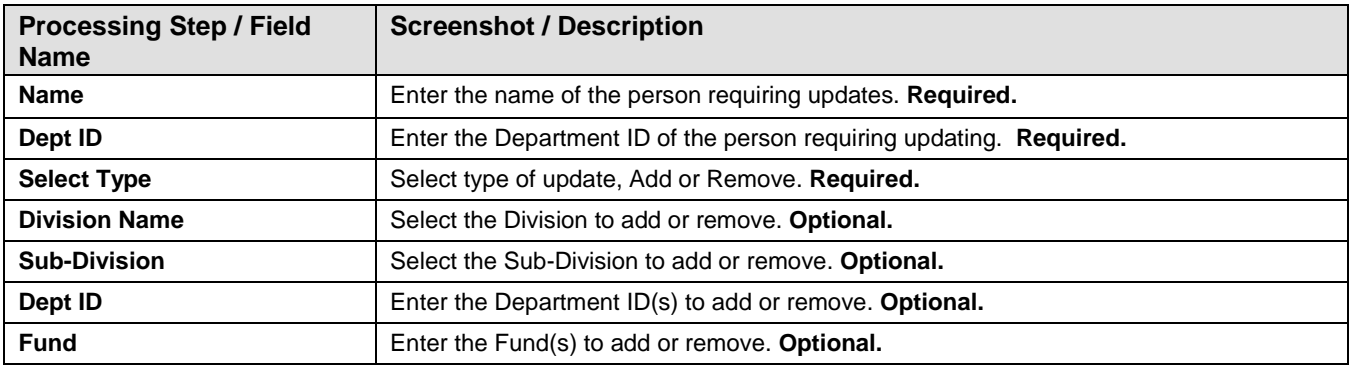

### **Inactivate Delegation Authority**

This section will be enabled when Inactivate Delegation Authority is chosen in the Request Type section. This is used if the employee no longer has DOA for funds and/or departments.

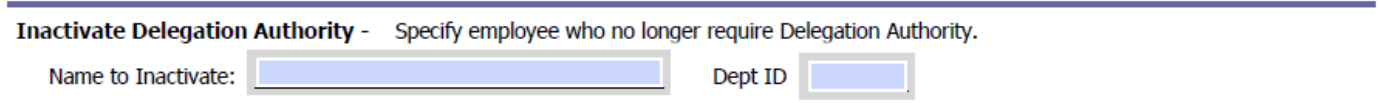

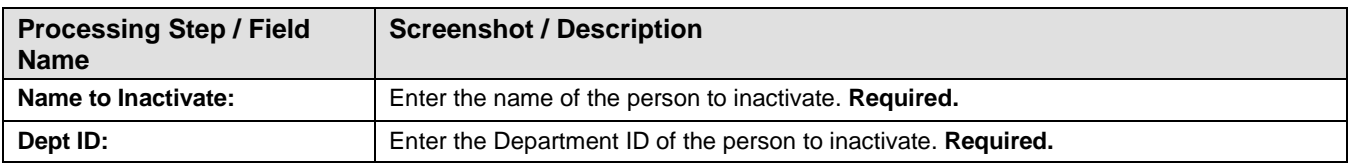

### **Adding Attachments**

Attachments may be added if applicable.

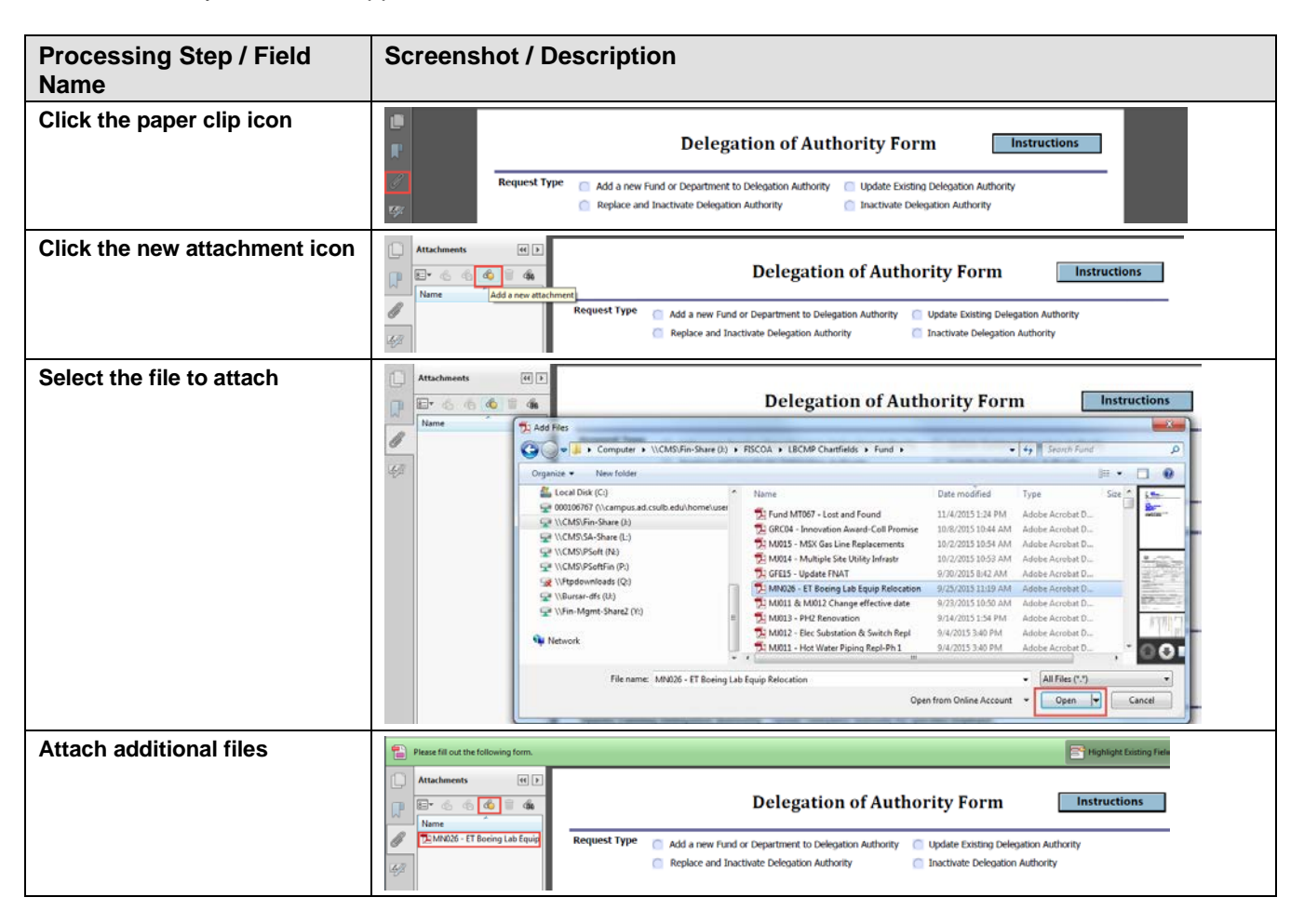

#### **Requestor**

This section must be completed by the person requesting adds or updates to department and/or fund delegations for the Delegation of Authority request process to function correctly.

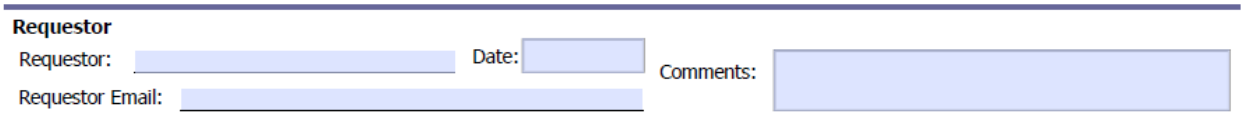

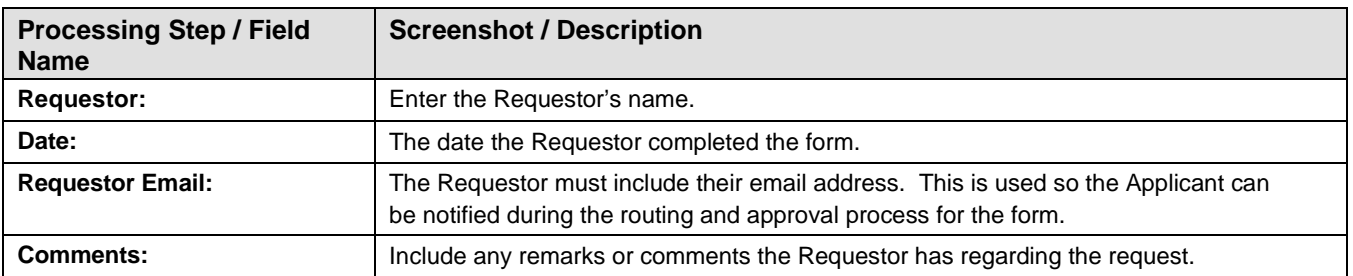

#### **Delegation Approval**

This section must be completed by the person approving the requested adds or updates to department and/or fund delegations for the Delegation of Authority request process to function correctly.

After the Requestor section has been completed, the Delegation Approver must electronically review the form and indicate whether they approve the request or changes are required by completing this Delegation Approval section. Delegation Approver's must be Level 3 or above or be a specified designee.

Level 3's, are permitted to approve forms granting their own Delegation Authority for Departments and/or Funds within their area of responsibility, but also granting for Level 4&5's within their area of responsibility. The Senior Director of Sponsored Programs is authorized to approve Delegation of Authority for all ORSP related Funds in the LBFDN – Research Foundation Business Unit.

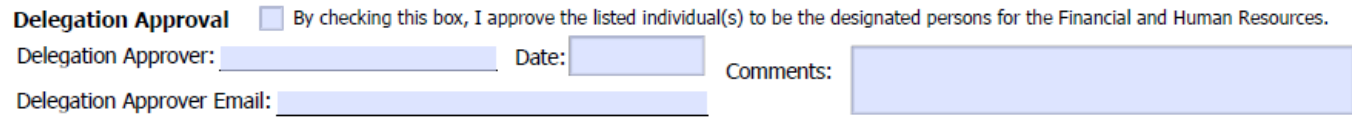

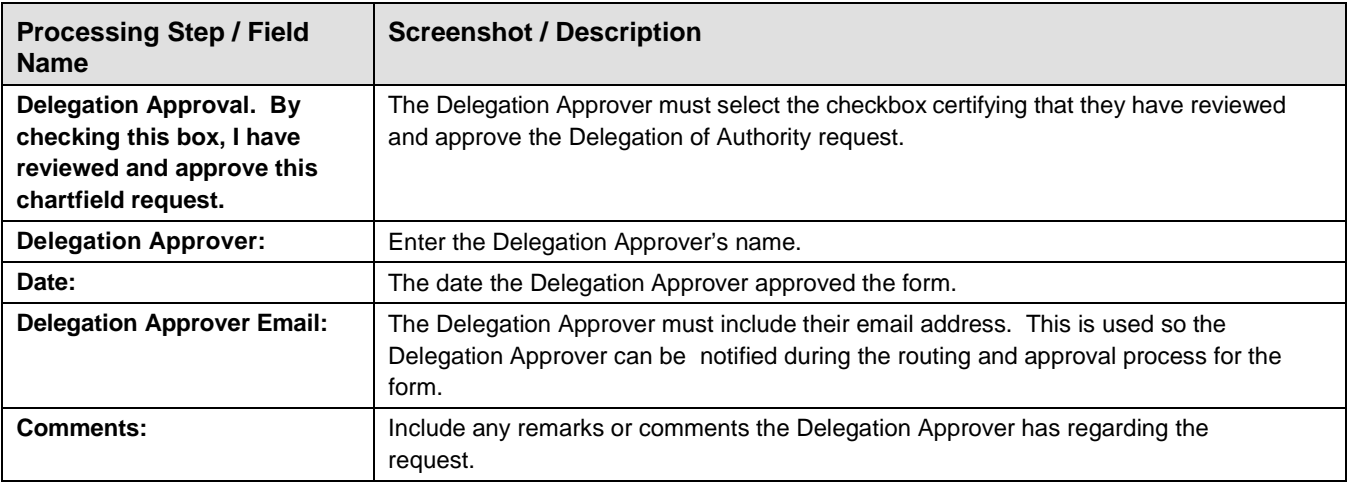

### **FISCOA**

This section must be completed by the FISCOA administrator processing the requested adds or updates to department and/or fund delegation for the Delegation of Authority request process to function correctly.

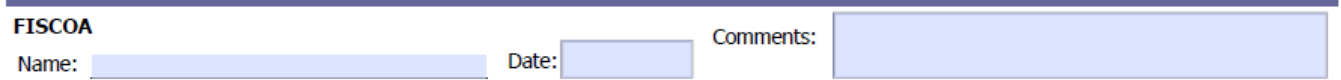

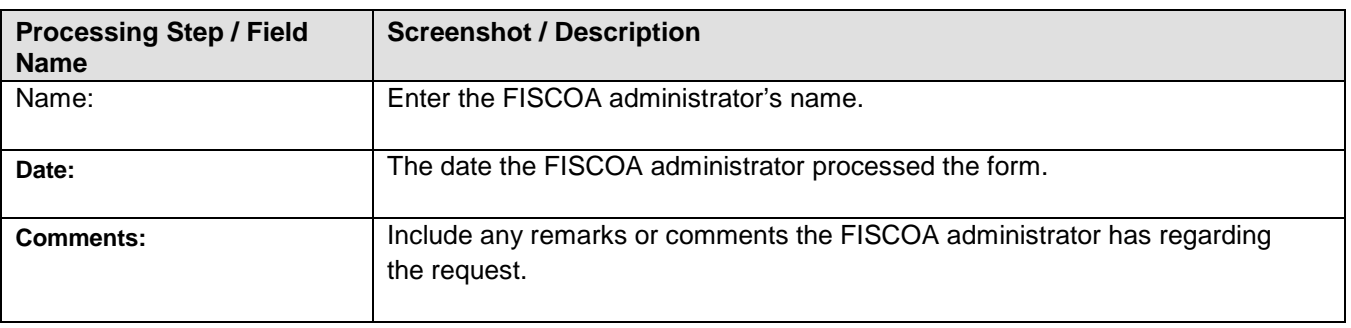

### **WORK FLOW SUBMITTAL**

There are several points in the process where email notifications will need to be sent. The table below explains the various workflows.

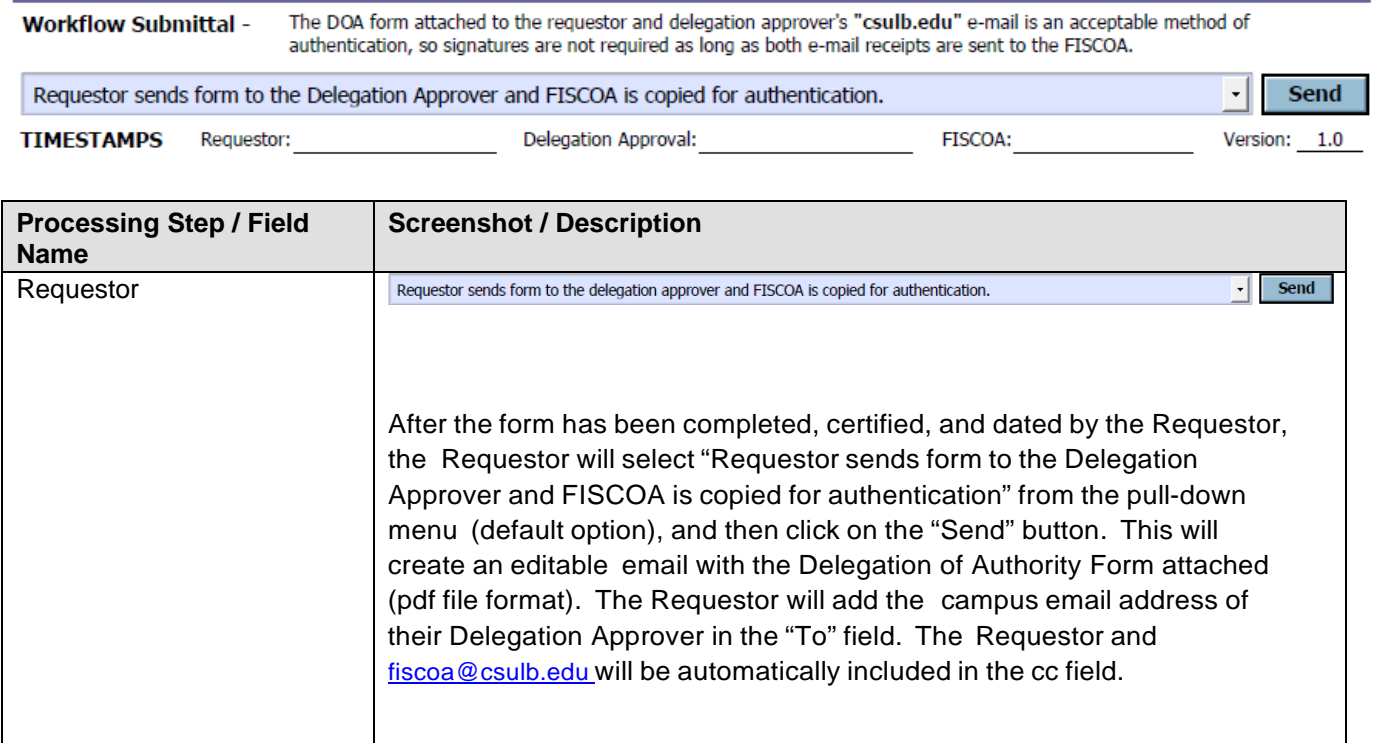

If prompted with the Send Email dialog box, select to use the "default mail application" and then select "Continue".

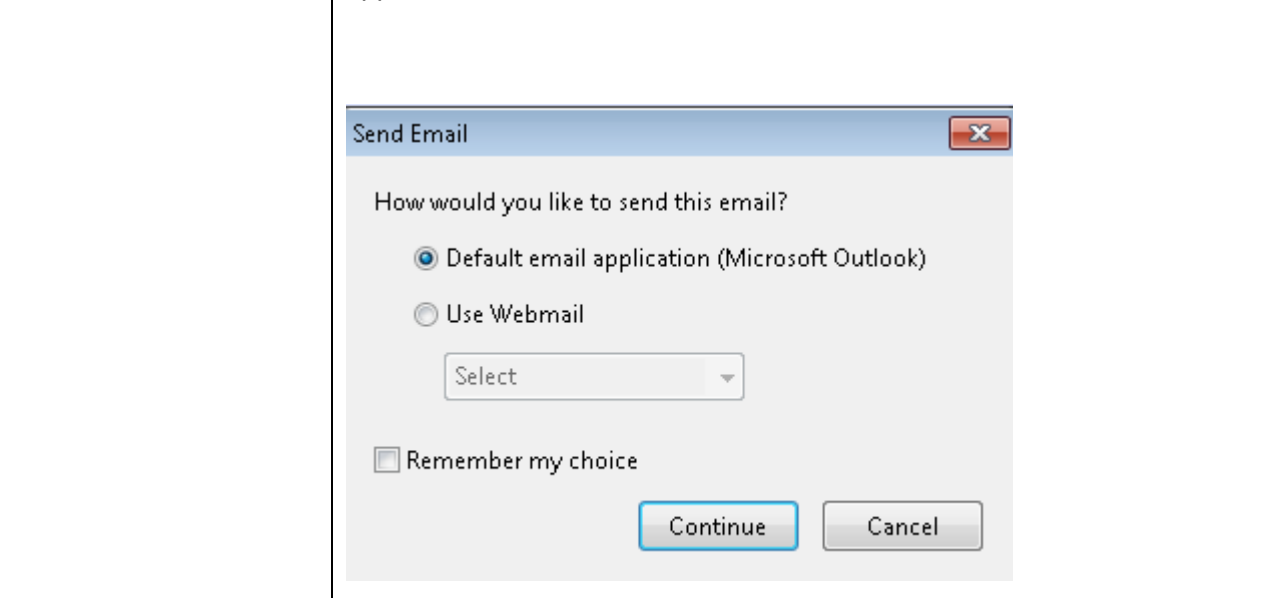

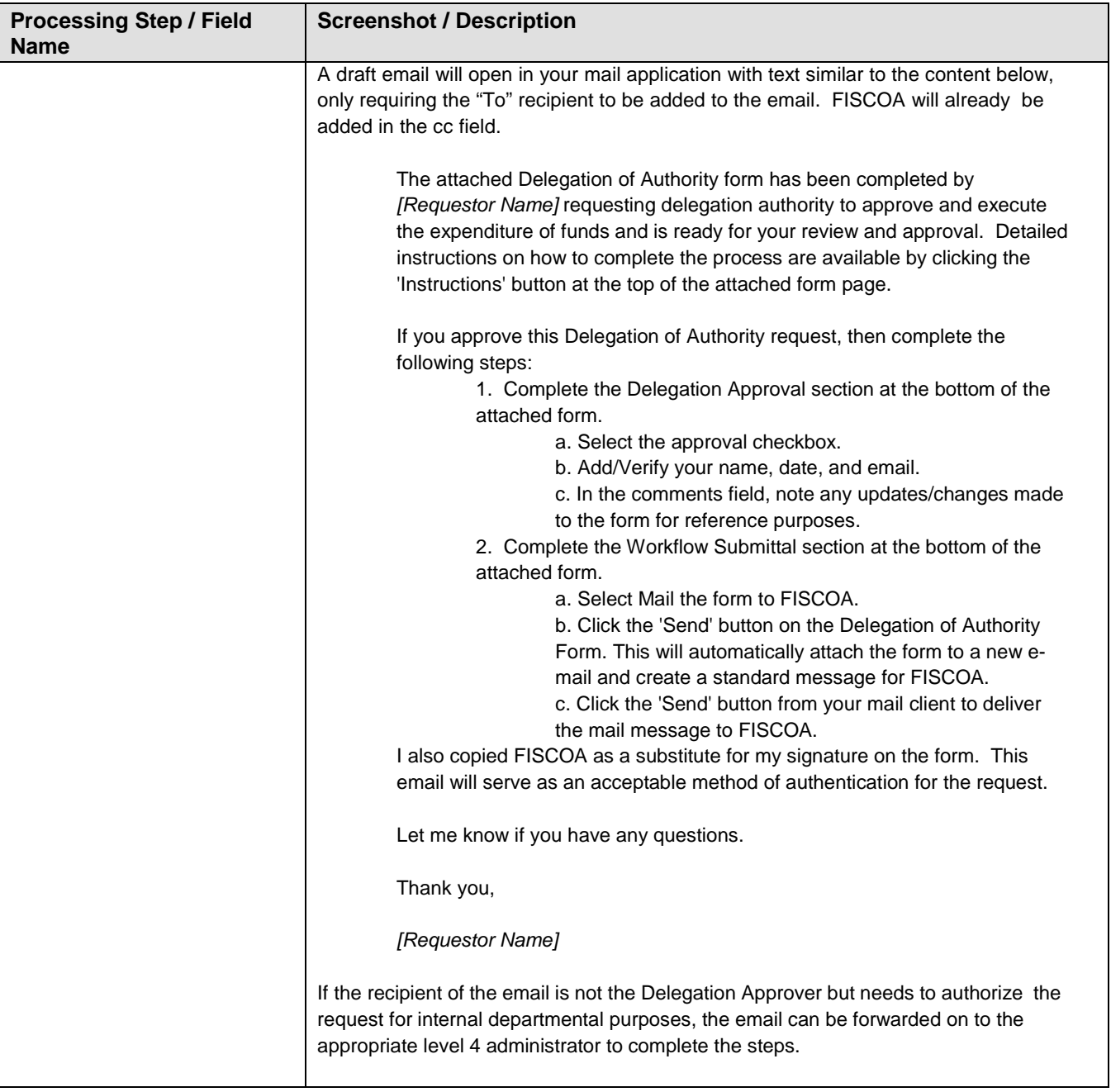

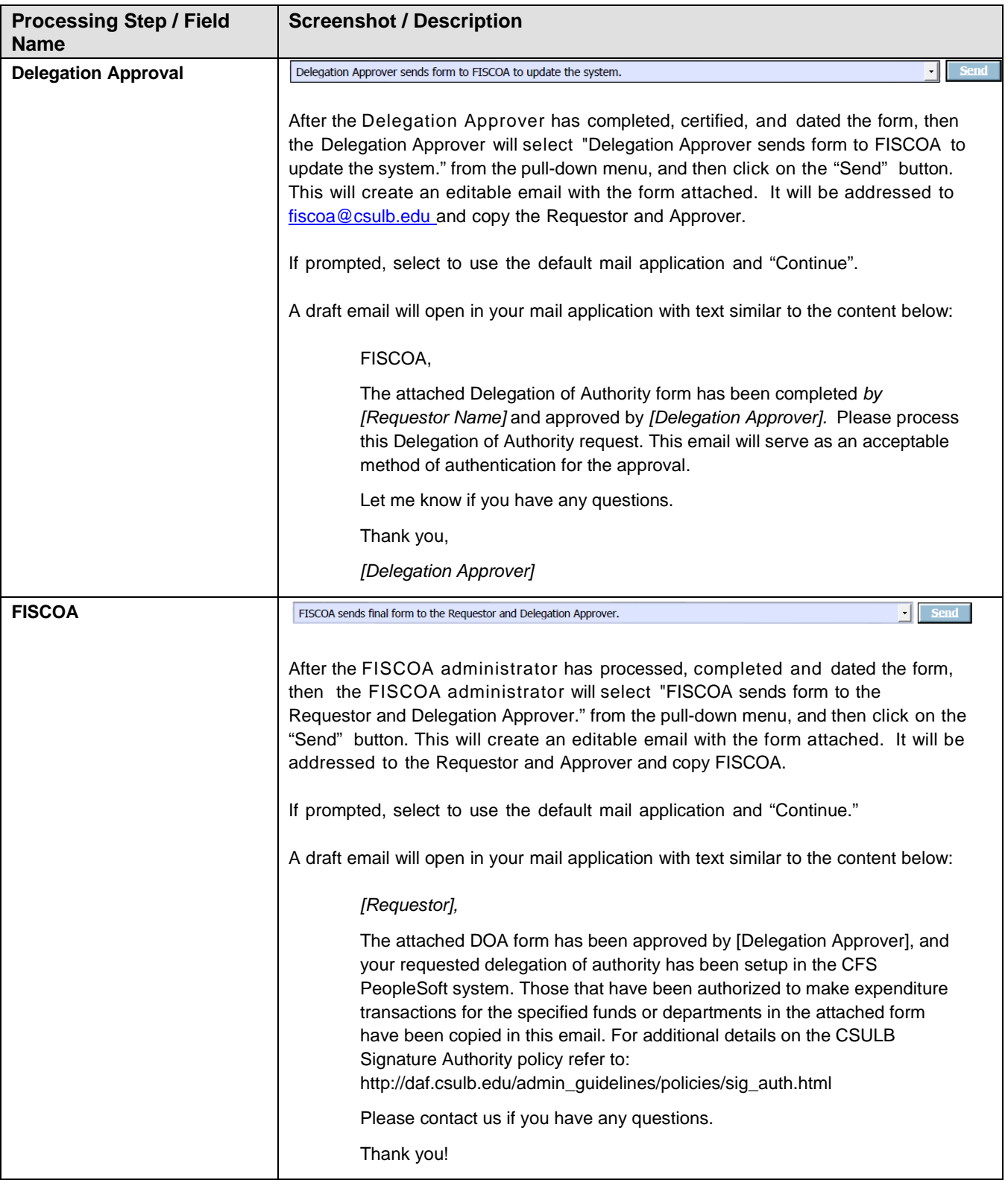

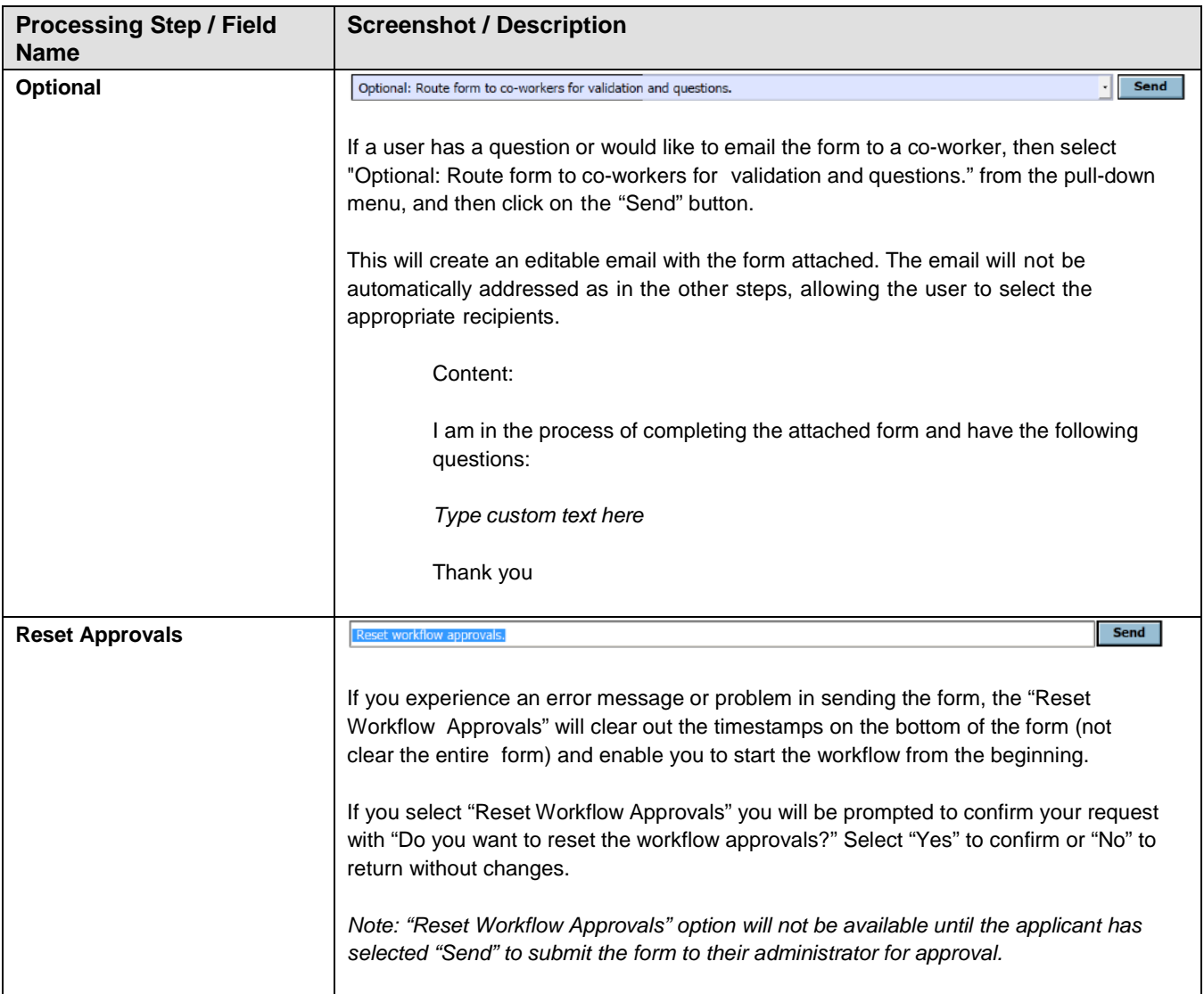